In dit lesje zien we hoe we op een eenvoudig manier zelf REGEN kunnen maken .

Zoals altijd beginnen we in photoshop met alle gereedschappen herstellen.

1 – Maak een nieuw document 55 px breed en 120 px lengte. Dan et de PEN trek je vertikale lijn.

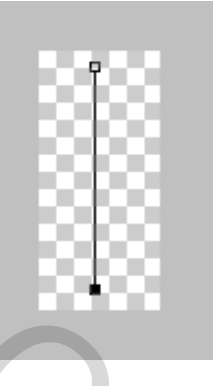

2- Selecteer het gereedschap penseel en de grootte op 1 en hardheid 100%

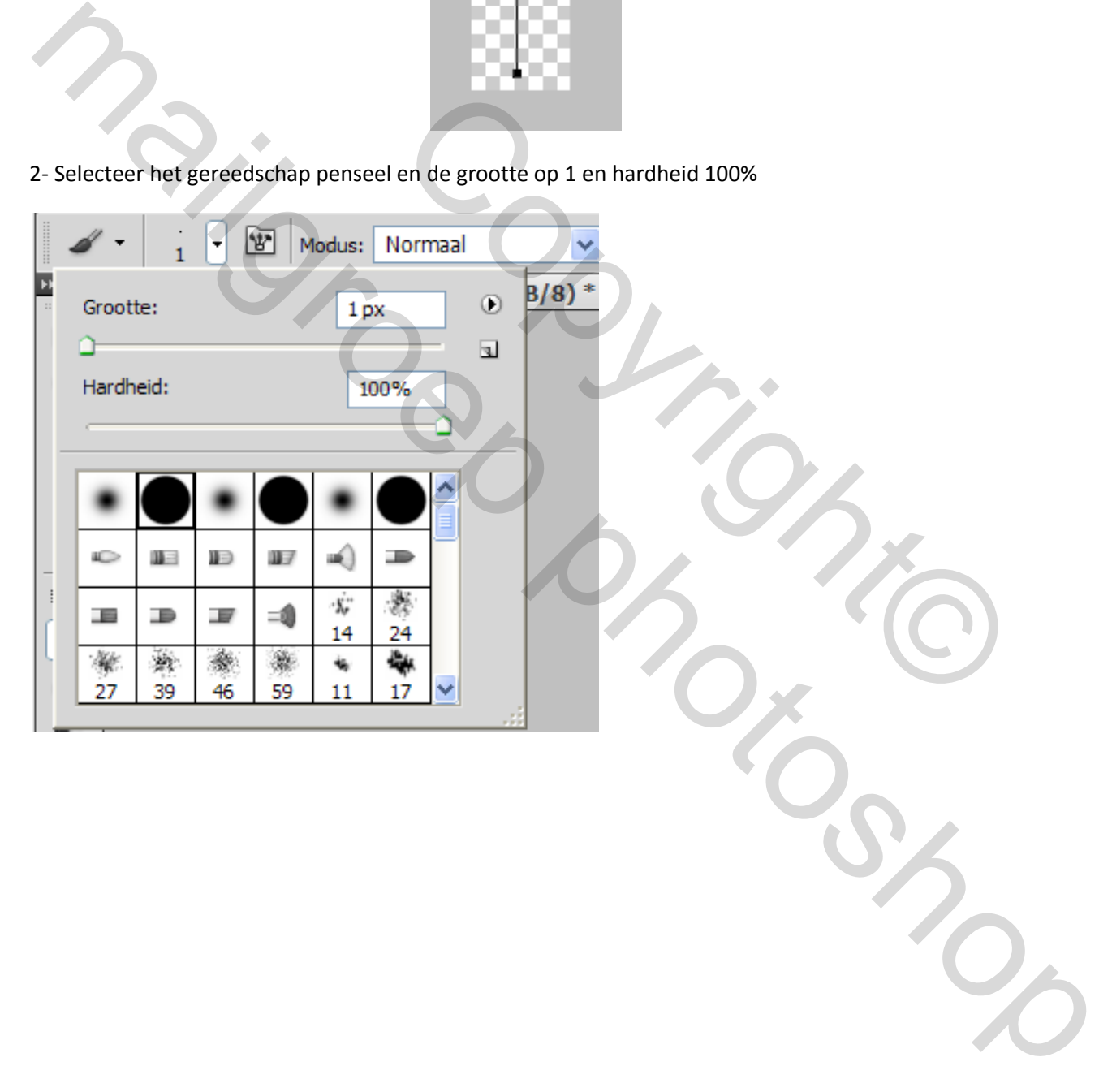

## 3- Op het deelvenster penseel en stel deze in zie voorbeeld

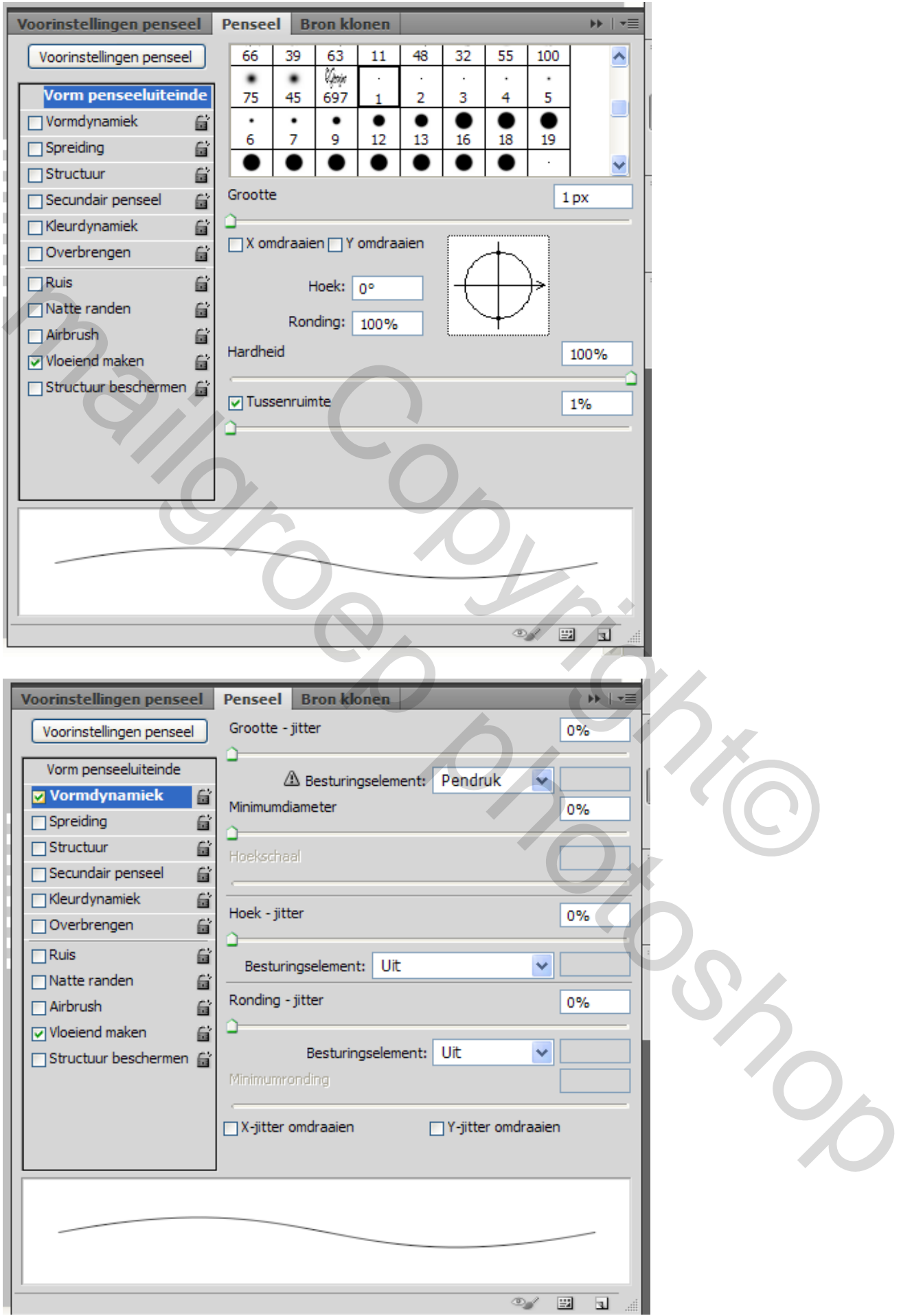

4- Selecteer het PEN gereedschap klik met rechter muis op je LIJN en selecteer PAD OMLIJNEN

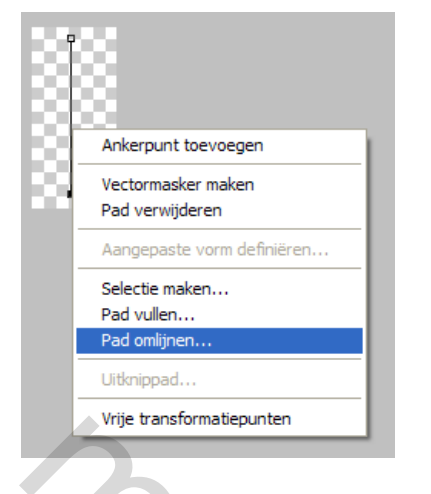

5- In het volgende deelvenster selecteer je PENSEEL en en druk simuleren AANGEVINKT en klik OK. Nadien terug rechtermuis klik en de lijn en PAD verwijderen.

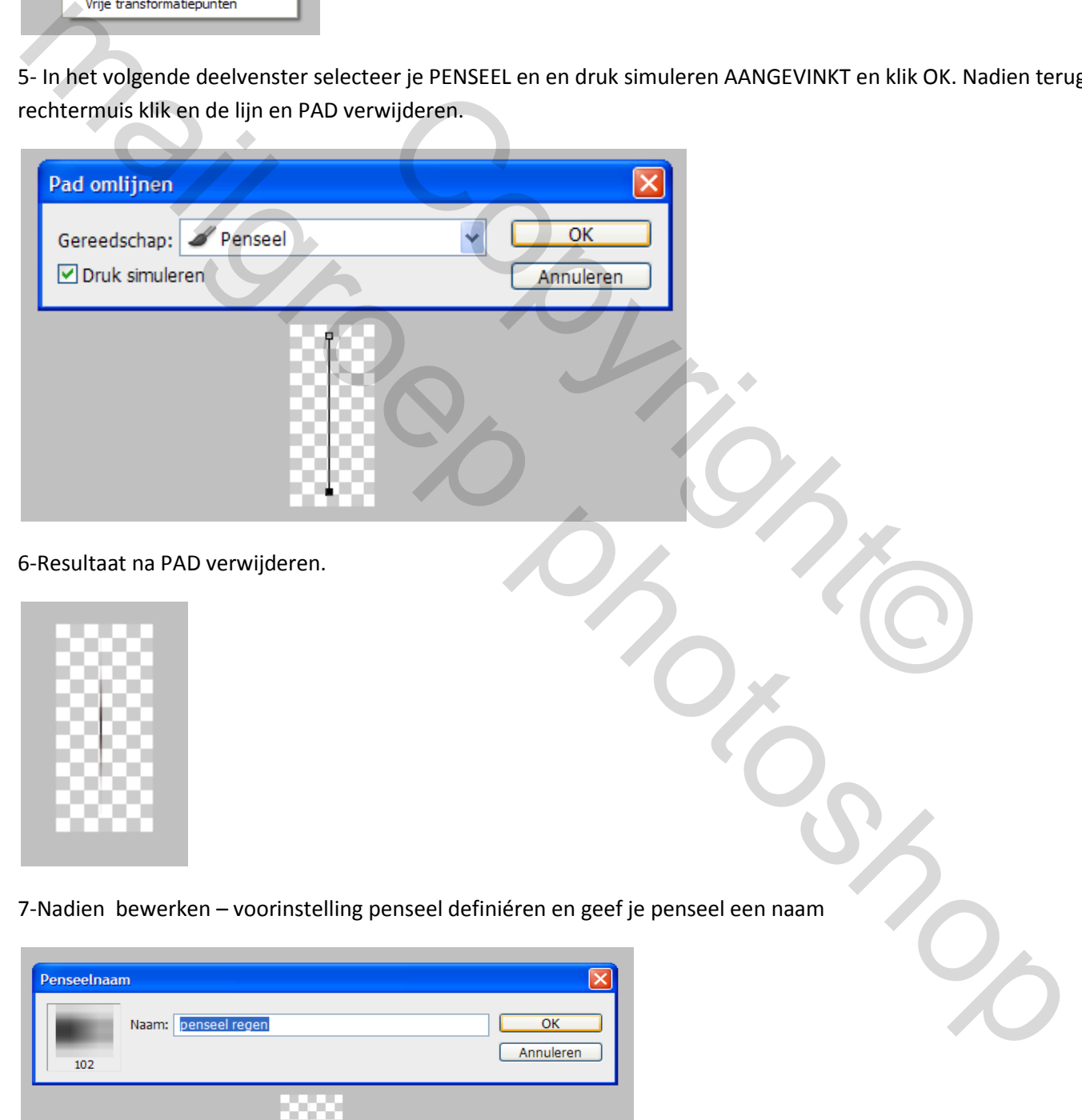

8- Open een afbeelding waar je de REGEN kan toepassen en zet voorgrond kleur op WIT. En maak een nieuwe laag. De afbeelding die ik gebruikte is in bijlage. Natuurlijk gebruik geen lichte of zonnige afbeelding.

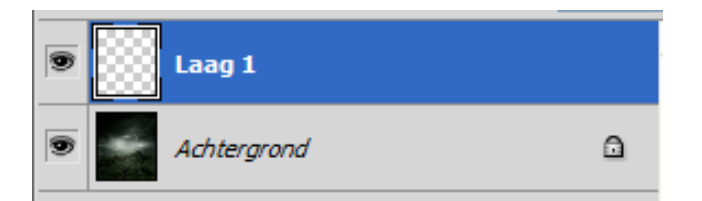

9- Open je zelfgemaakte regen penseel en klik op het deelvenster en stel de volgende waarden in.

Vorm penseel uiteinde – vormdynamiek – spreiding – overbrengen – vloeiend maken

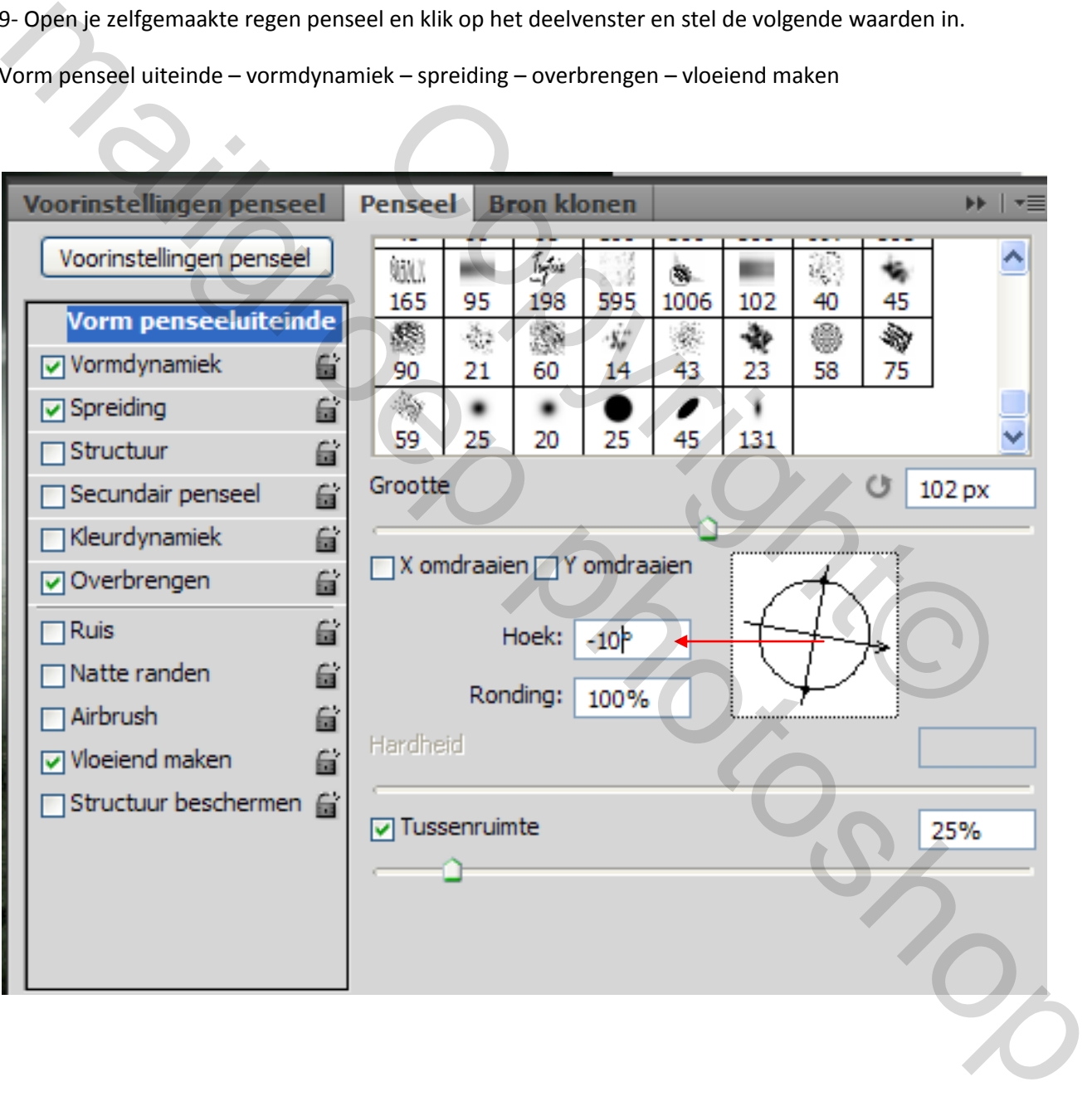

Vorm dynamiek instellen

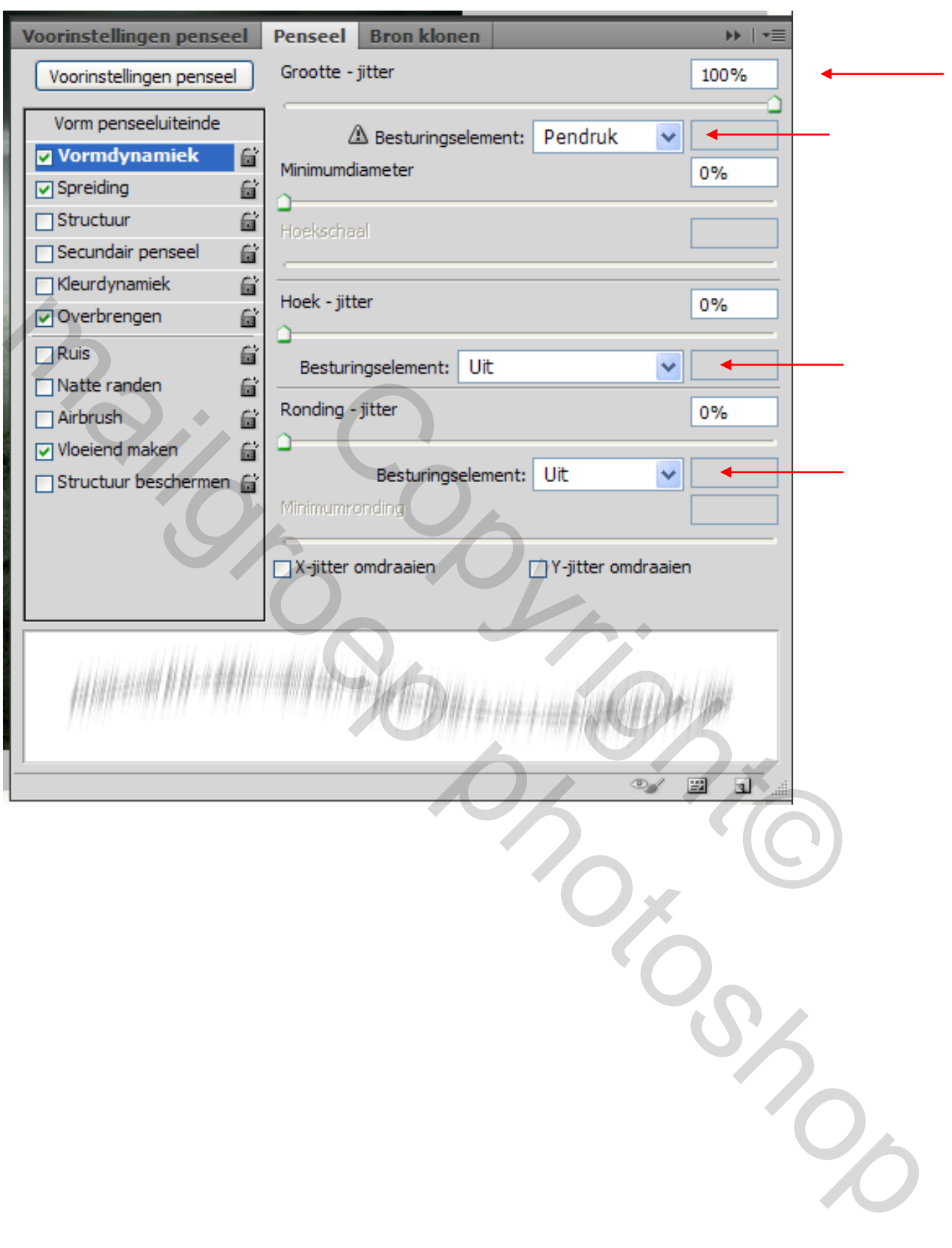

L

Natuurlijk voor de spreiding hang het af hoeveel regen je wilt. Experimenteren zou ik zeggen.

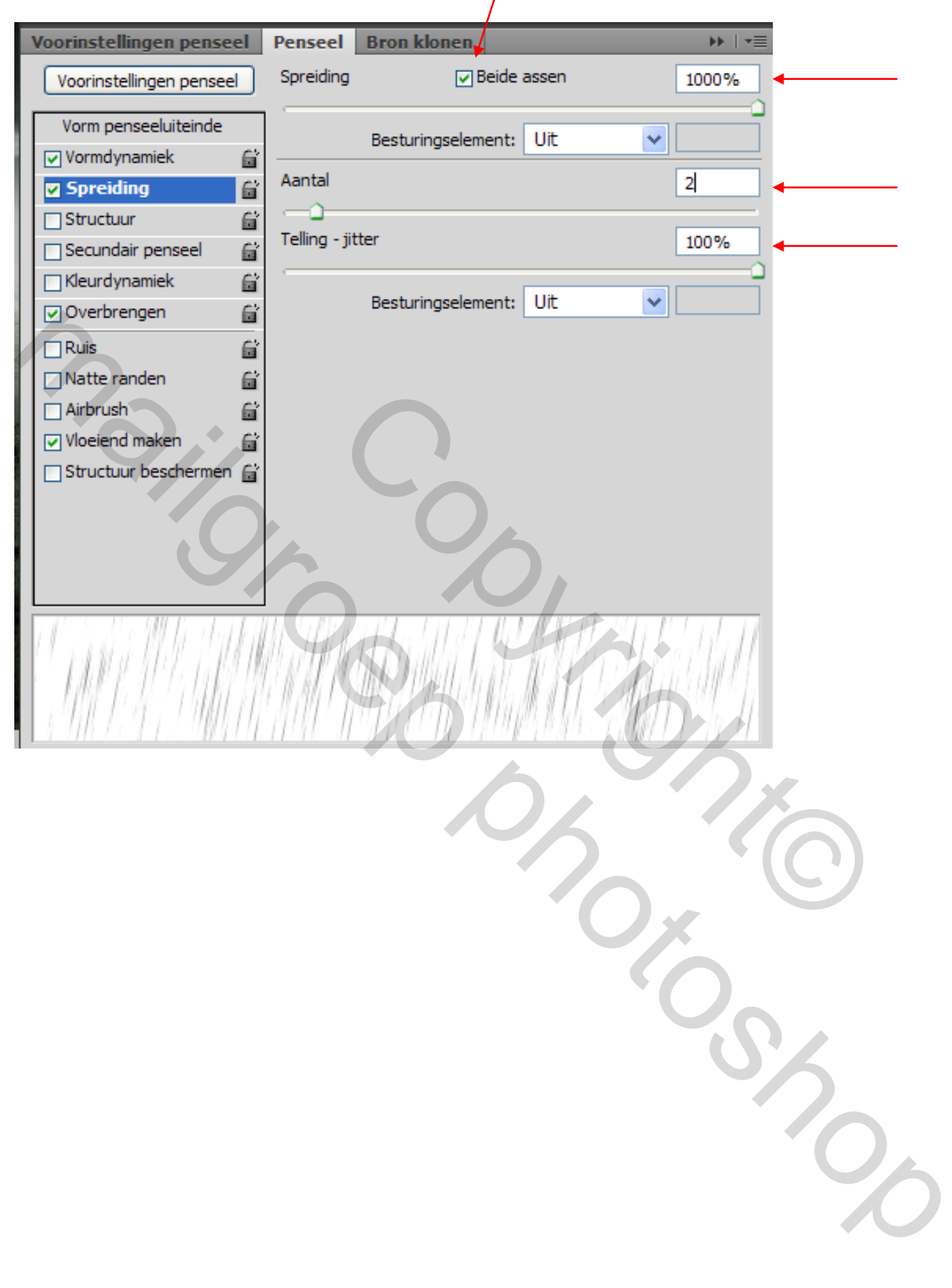

## Overbrengen

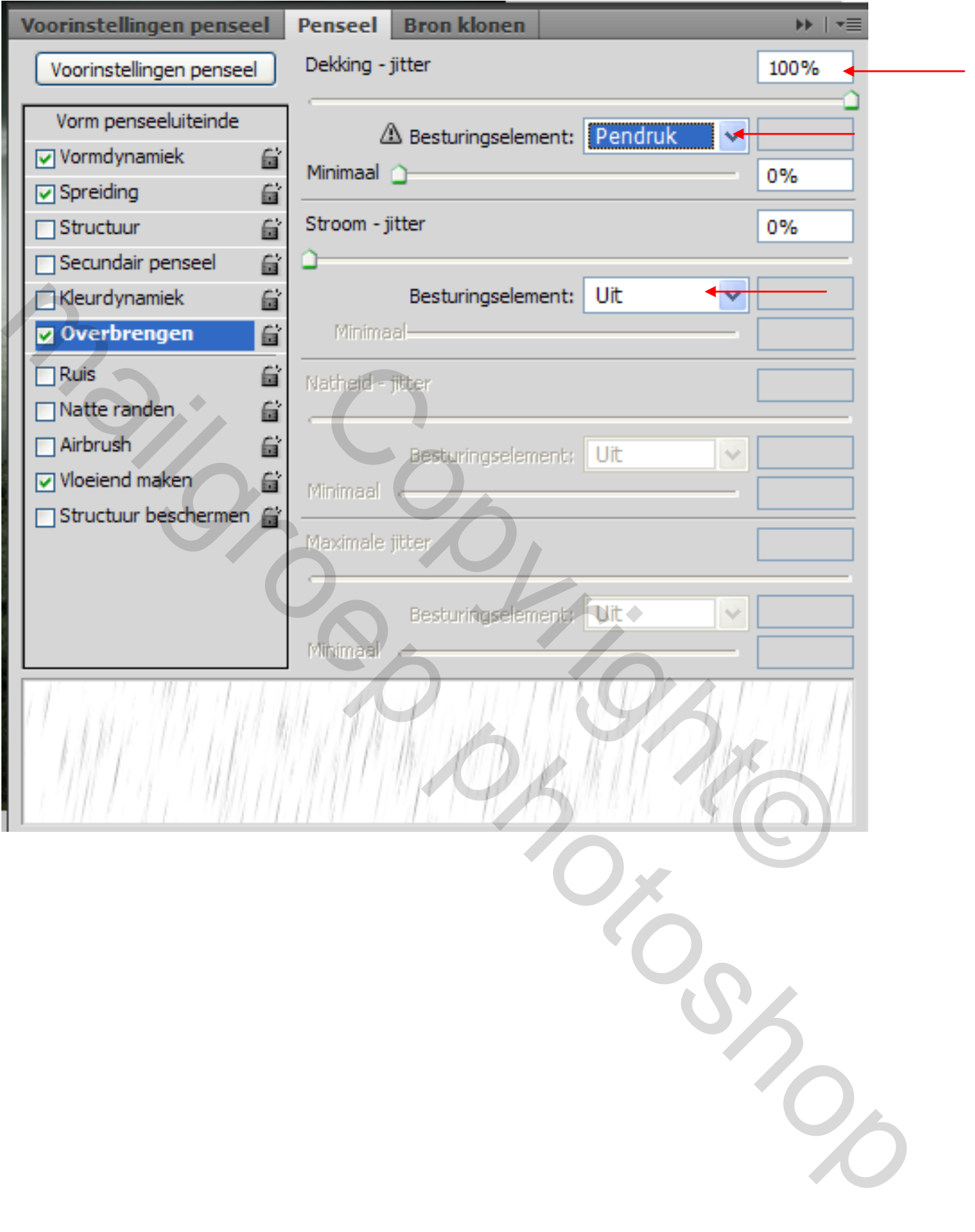

10- Voorgrond kleur op WIT en begin maar regen te maken op laag 1 ofwel door meerdere malen te klikken ofwel klik ( rechter muis ingedrukt houden) en schilderen. Er bestaat de kans dat de regen te duidelijk is zet dan je dekking op 50%. Het geeft een andere beeld.

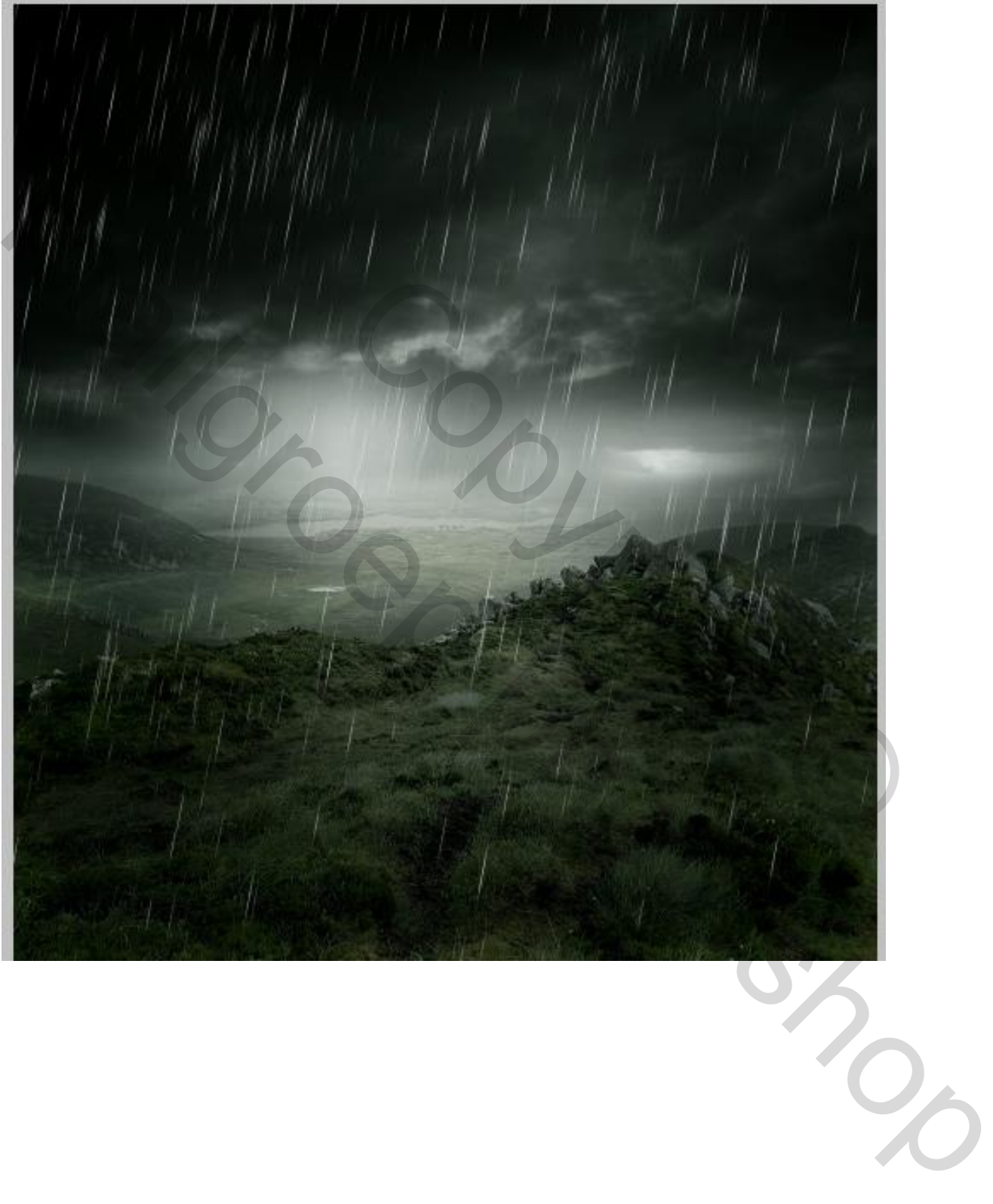

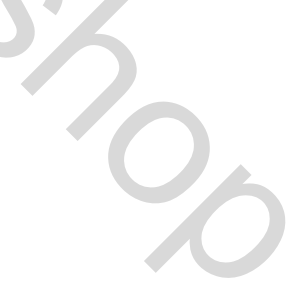

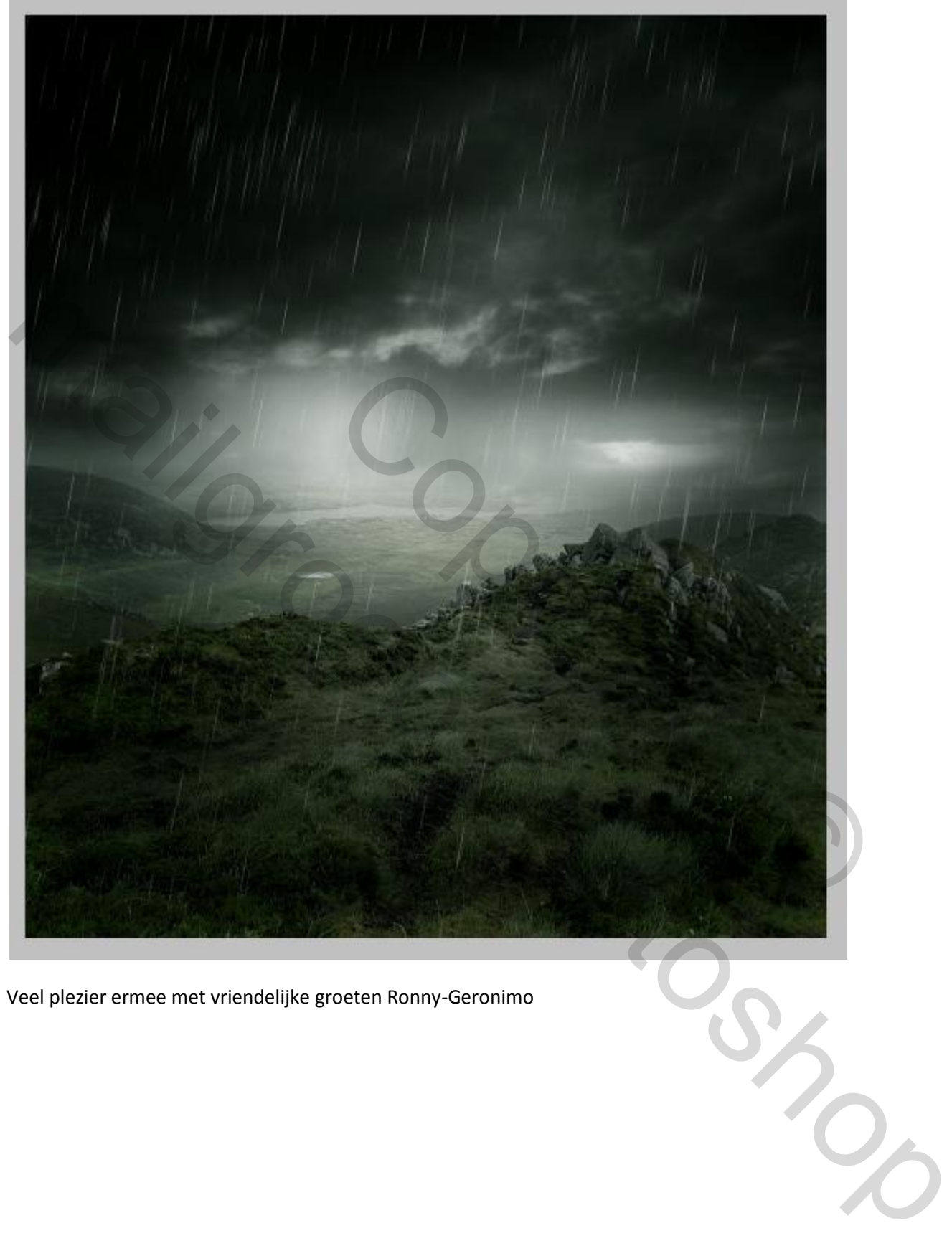

Veel plezier ermee met vriendelijke groeten Ronny-Geronimo

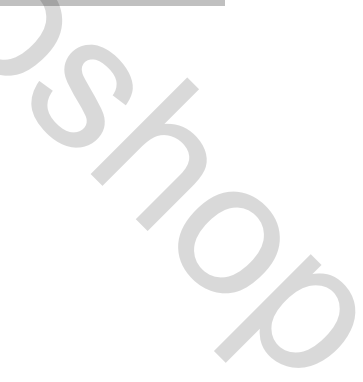

Vergeet niet bij overbrengen het besturingselement op **pendruk** te zetten.

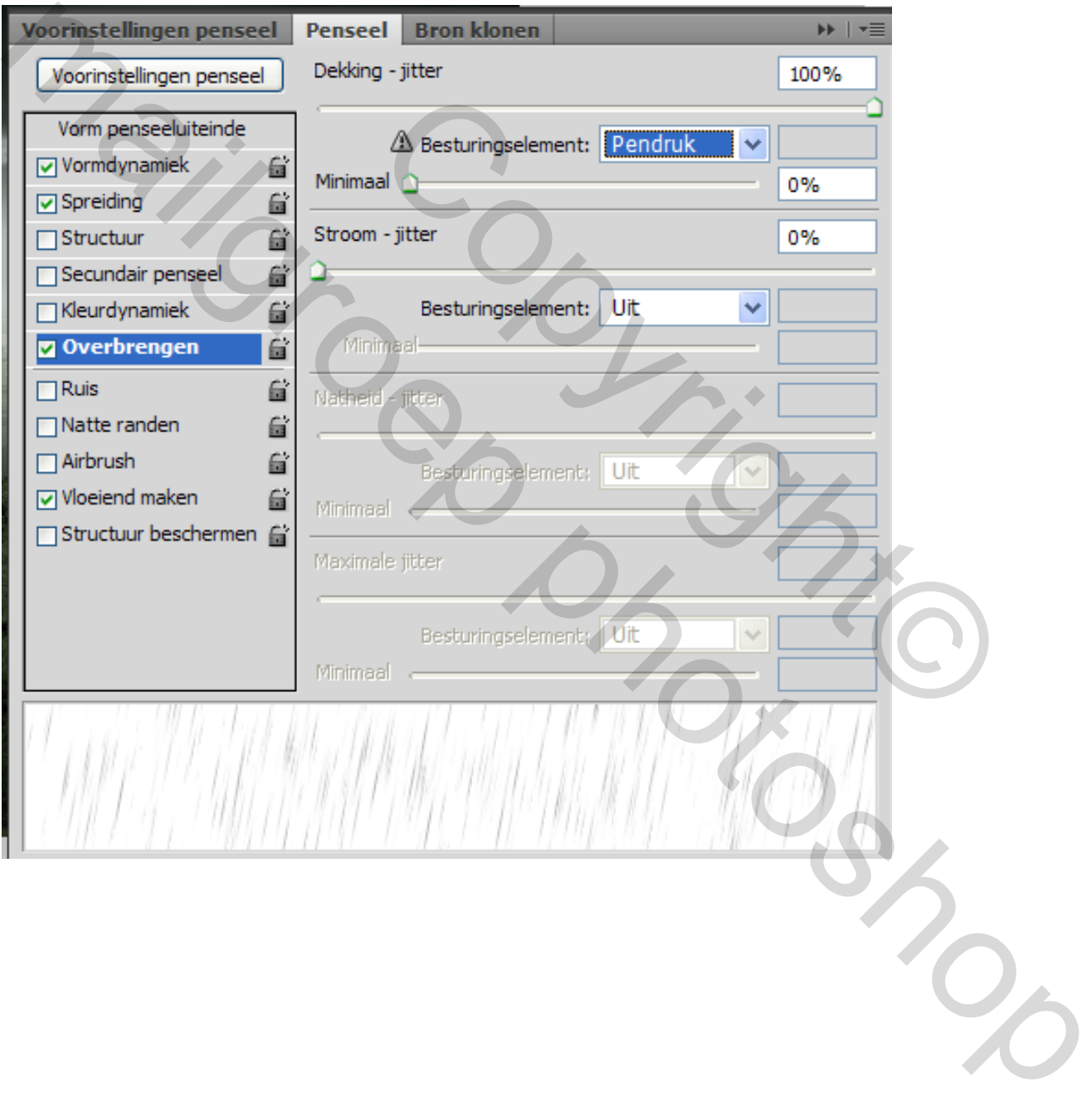

Copyright® mailgroep prignted